## **LOGGA IN FÖR ATT LADDA NER OFFICE 365**

## **GÖR SÅ HÄR**

Innan du börjar: kontrollera att din PC eller Mac uppfyller [systemkraven.](https://products.office.com/sv-SE/office-resources)

**[Klicka här för att installera på en PC](https://support.office.com/sv-se/article/ladda-ned-och-installera-eller-ominstallera-office-365-eller-office-2019-p%C3%A5-en-pc-eller-mac-4414eaaf-0478-48be-9c42-23adc4716658?wt.mc_id=otc_office_basics#InstallSteps=Installera_p%C3%A5_en_PC)**

**[Klicka här för att installera på en Mac](https://support.office.com/sv-se/article/ladda-ned-och-installera-eller-ominstallera-office-365-eller-office-2019-p%C3%A5-en-pc-eller-mac-4414eaaf-0478-48be-9c42-23adc4716658?wt.mc_id=otc_office_basics#InstallSteps=Installera_p%C3%A5_en_Mac)**

- 1. Gå till www.office.com och välj **Logga in**. Logga in med ditt konto.
	- a. förnamn.efternamn@edu.varberg.se
	- b. Lösenordet är det som du bytt till i samband med den första inloggningen. Det är viktigt att du loggat in dig på en av skolans datorer och bytt lösenord.
	- c. Din mailadress blir förnamn.efternamn@edu.varberg.se, till exempel maria.svensson@edu.varberg.se.
- 2. Välj **Installera Office** på startsidan för Office för att starta nedladdningen.

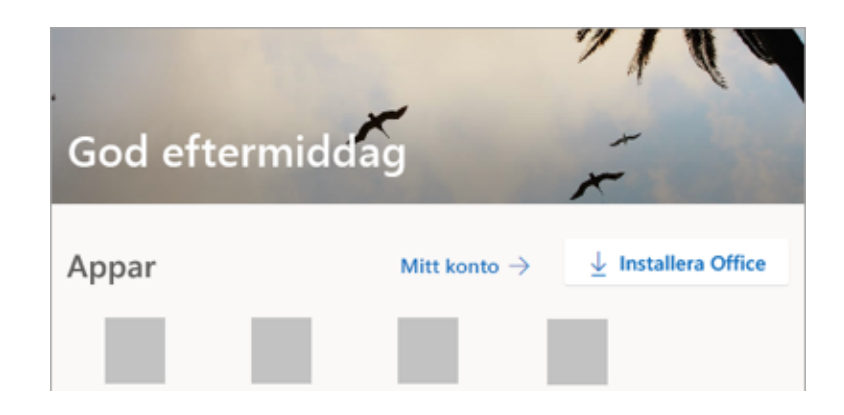

3. När nedladdningen är klar följer du instruktionerna för att installera Office365 på din dator.

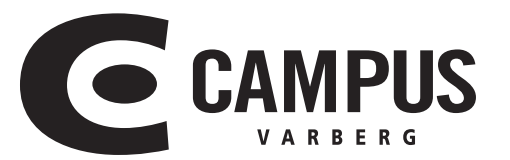